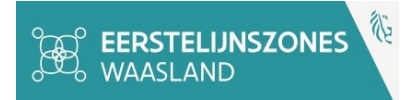

**HANDLEIDING SIILO**

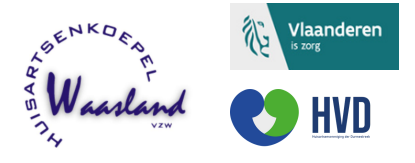

# **Hulpverleners Regio Waasland - versie 1.0**

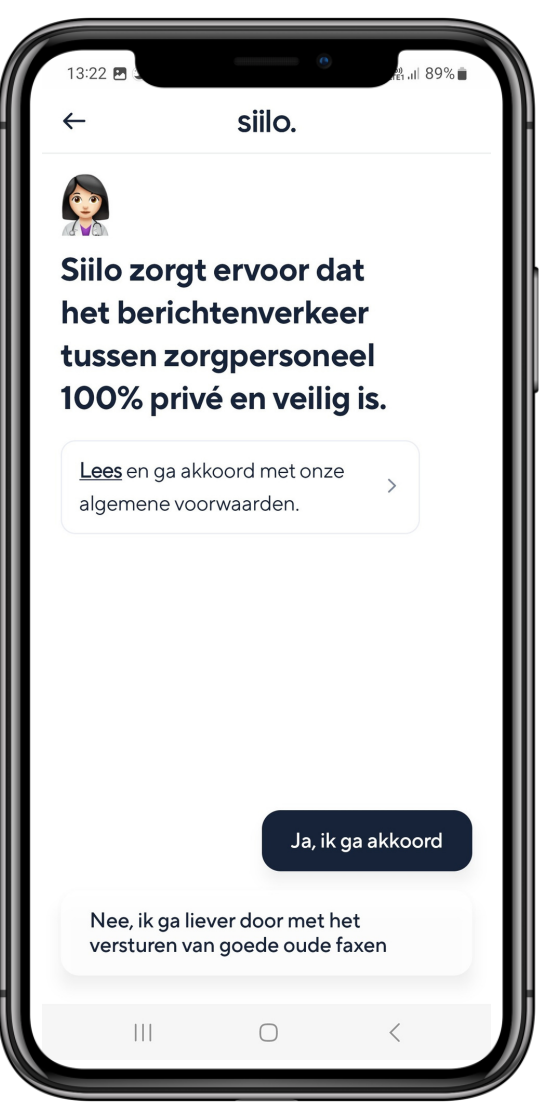

Siilo is een platform waarbij hulpverleners op een beveiligde en gebruiksvriendelijke manier met elkaar kunnen communiceren. Deze handleiding licht verschillende functionaliteiten toe, geeft tips en tricks mee en de praktische toepassing in het Waasland.

INHOUD

[1\) Installeer de app in 10 stappen](#page-1-0) 5) Good practices [2\) Werking van de app](#page-4-0) [6\) Admin en sfeerbeheer](#page-15-0) [4\) Beveiliging en back-up](#page-11-0)

3[\) Wist je dat ...](#page-10-0) **[7\) Samenwerking beroepsgroepen](#page-16-0)** 

"Ga aan de slag met Siilo en leer het gebruiksgemak kennen." Dr. Bart Poppe

Laatste update: 04/2023 Vragen of suggesties over deze handleiding? Neem contact op met [sofie.vandenbulcke@elzwaasland.be](mailto:sofie.vandenbulcke@elzwaasland.be) of 0456/34 66 12.

© 2023, Dr. Bart Poppe, Els Audenaert, Sofie Vandenbulcke. Alle rechten voorbehouden.

Deze handleiding mag niet geheel of gedeeltelijk worden gekopieerd, verveelvoudigd, gereproduceerd of omgezet naar andere media zonder voorafgaande schriftelijke toestemming van de auteurs. Dit document werd niet door Siilo opgesteld. Siilo draagt geen verantwoordelijkheid voor de inhoud.

<span id="page-1-0"></span>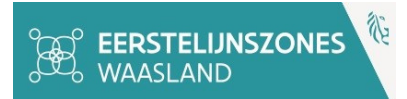

# **1) Installeer de app in 10 stappen**

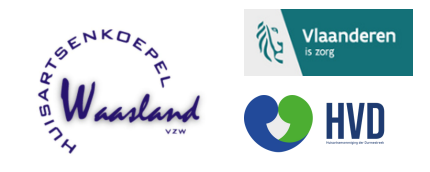

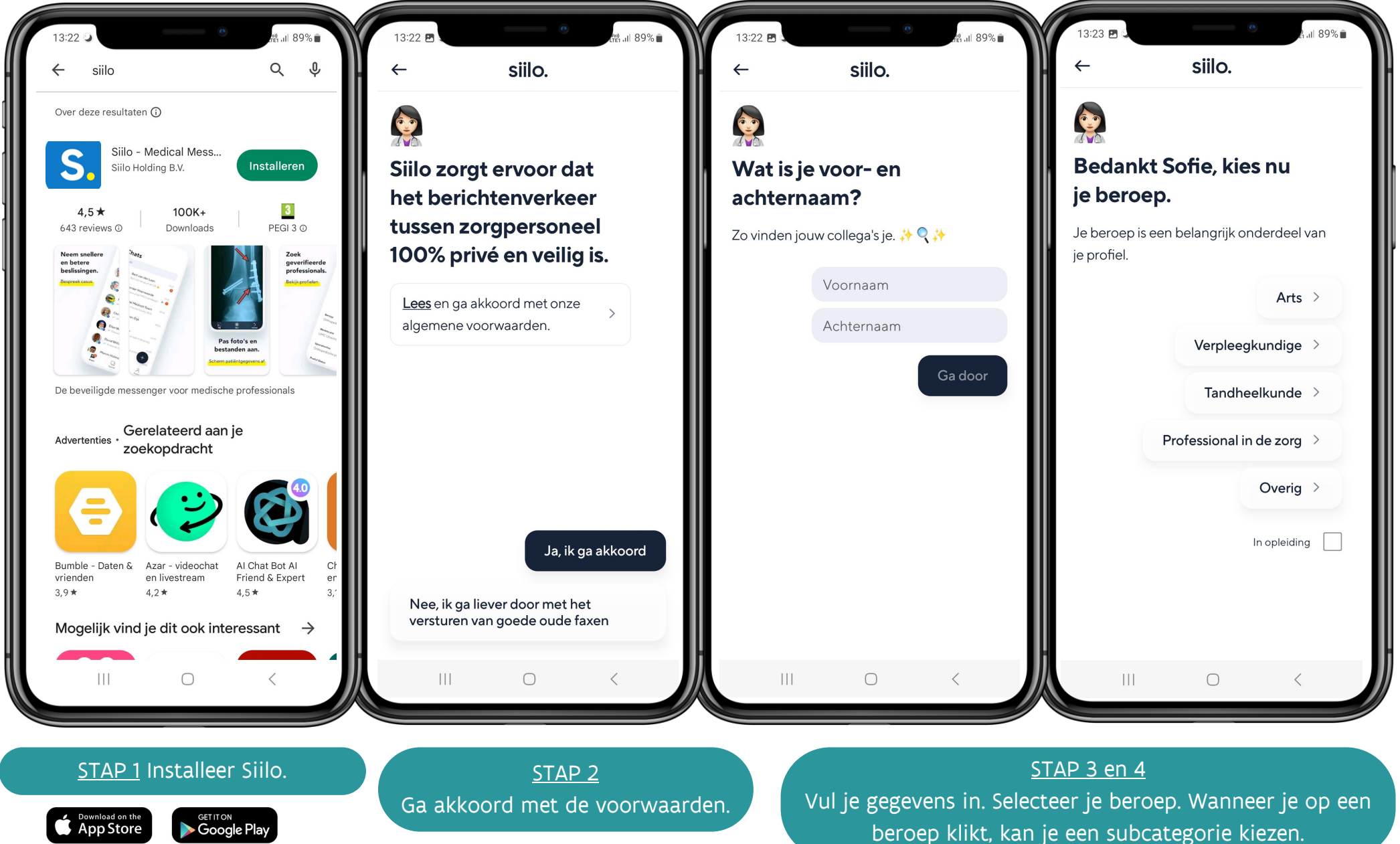

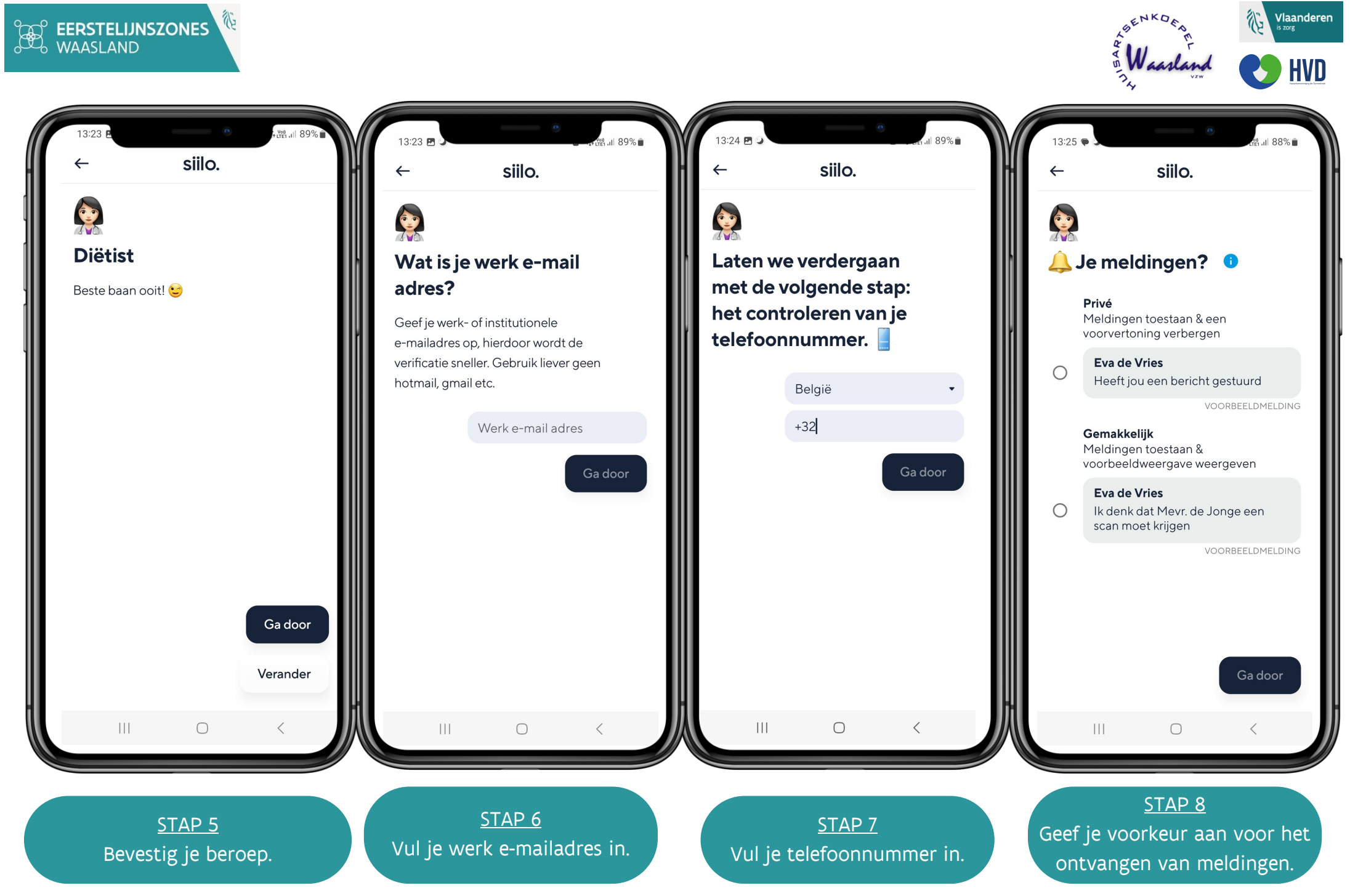

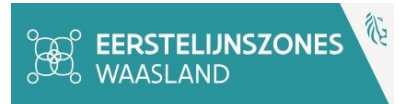

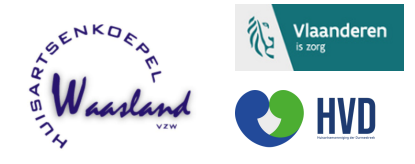

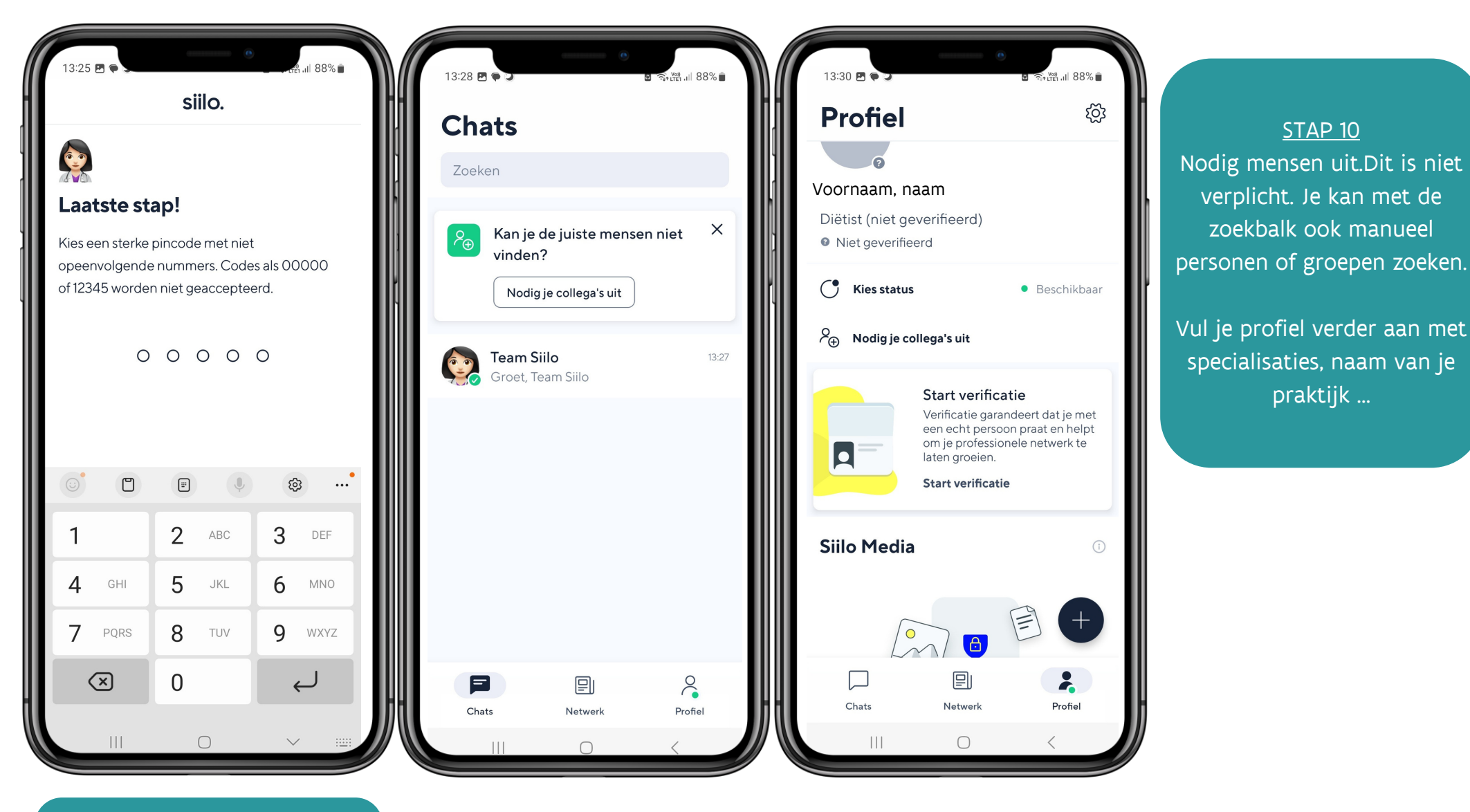

STAP 9 Kies een pincode.

<span id="page-4-0"></span>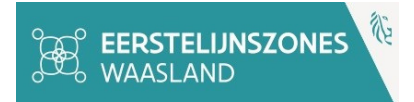

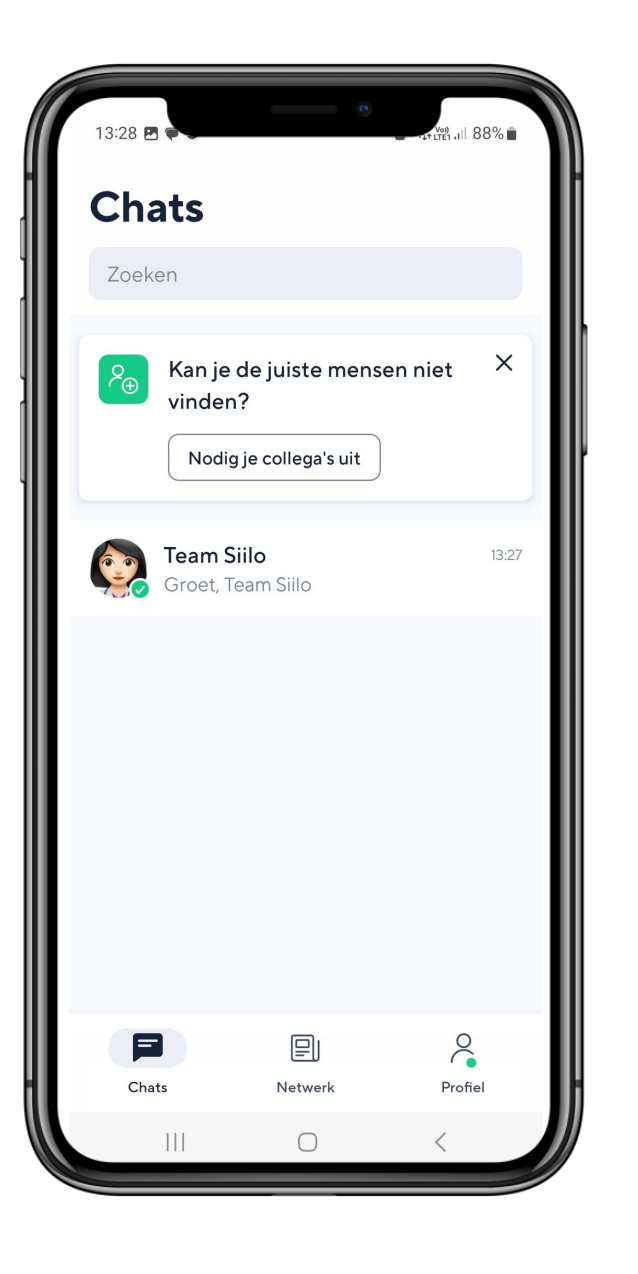

# **2) Werking van de app 2.1) Menu en praktische info**

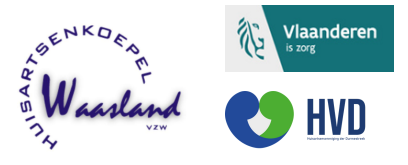

#### Chats

- Hier staan al jouw gesprekken.
- Het nummer geeft het aantal ongelezen berichten weer.

#### Netwerk

Hier vind je mensen uit je netwerk en 'personen die je misschien kent'.

### Profiel

- Pas je persoonlijke instellingen en status aan.
- Raadpleeg Siilo Media (opgeslagen data door jou).
- Een scherpe profielfoto van jezelf opladen is fijn voor medehulpverleners (niet verplicht).

#### Wat kan je allemaal sturen/delen via Siilo?

- Tekst, audio (spraakberichten), video, foto, PDF, links, geïmporteerde bestanden vanuit Siilo Media/Bestanden smartphone. Voor bepaalde acties moet je Siilo toegang geven tot je camera (foto) en microfoon (audio).
- Langere tekstbestanden worden beëindigd in een tekstvak met '…', je dient het tekstvak dan open te klikken.

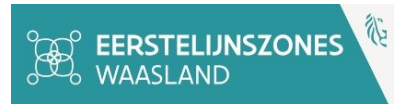

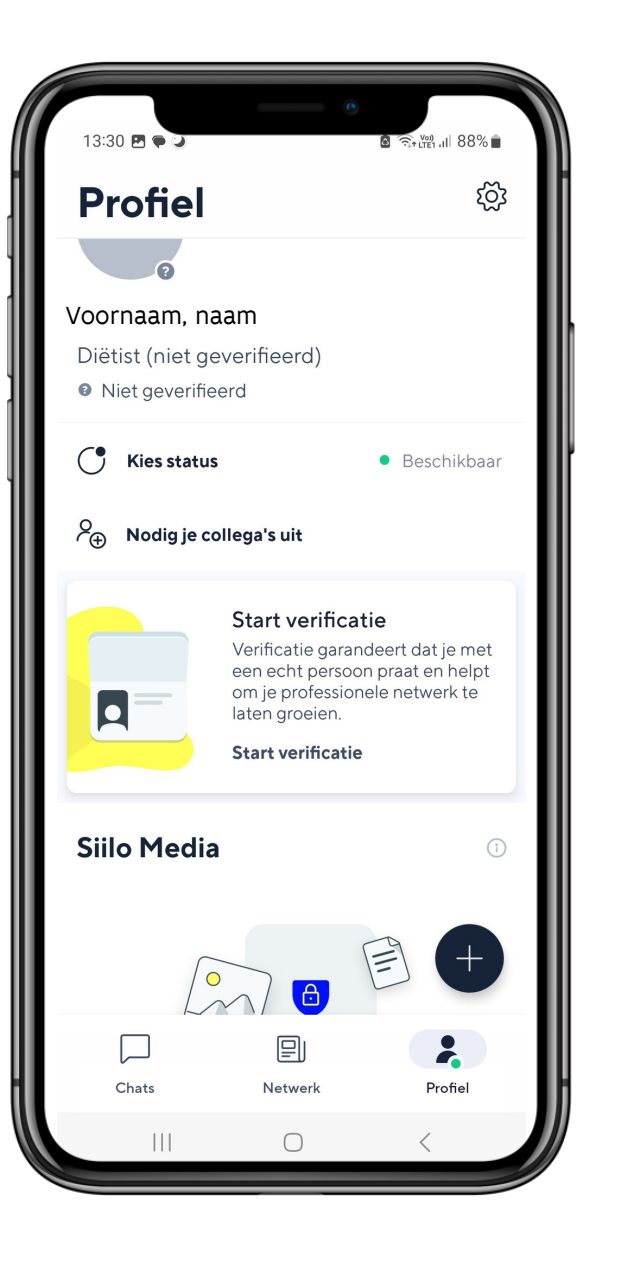

# **2.2) Verificatieproces**

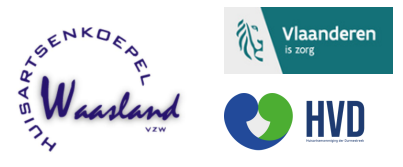

# Verificatieproces

De naam op het paspoort, identificatiebewijs of rijbewijs moet overeenkomen met de profielnaam.

# Niet geïdentificeerd

# Geïdentificeerd

Verschil voorgaande: kan administrator van een netwerk worden. Verwerf 'groen vinkje' (geïdentificeerd) door foto EID door te sturen naar chat 'Team Siilo'.

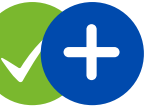

### Medisch geverifieerd

- Verschil voorgaande: volledige toegang tot medische databank, kan contact opnemen met elke gebruiker binnen het Siilo-netwerk.
- Verwerf 'blauw kruisje' door foto van paspoort, identificatiebewijs of rijbewijs door te sturen en je medisch registratienummer aan te leveren bv. RIZIV-nr door te sturen naar chat 'Team Siilo'. Zij hebben ook inzage in andere databanken, dus je kan hen ook een alternatief bewijs leveren en zien of ze het aanvaarden; idem ander openbaar kwaliteitsregister.

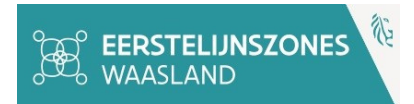

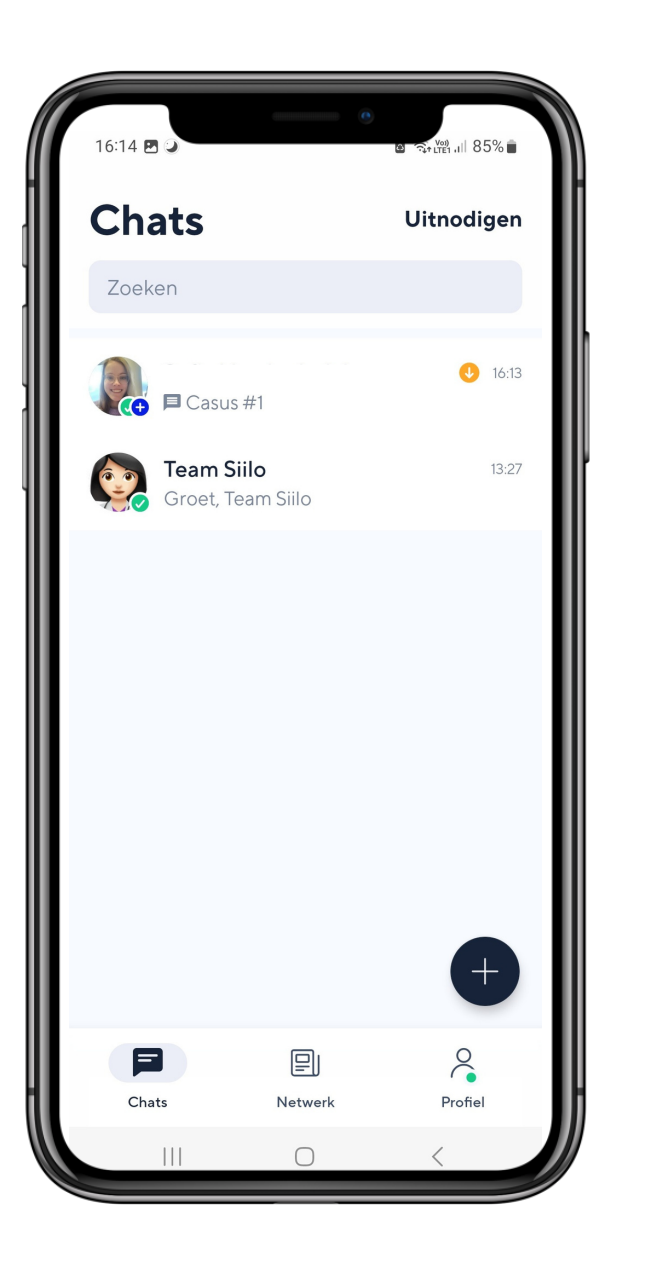

## **2.3) Overschakelen naar webversie**

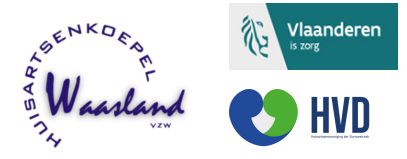

Je kan Siilo raadplegen via een app (smartphone) of via de webversie op je pc.

# Stap<sub>1</sub>

Ga naar [https://web.siilo.com.](https://web.siilo.com/) Let wel, registreren kan enkel via de smartphone.

# Stap<sub>2</sub>

Ga op je smartphone naar de Siilo app en klik op de '+'.

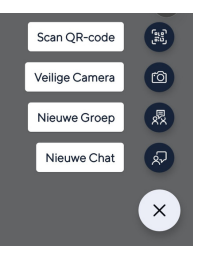

Klik op 'Scan QR-code'. Scan de QR-code op de webpagina van Siilo.

Merk op dat je met het klikken op '+' ook de mogelijkheid hebt om een nieuwe chat of groep aan te maken. Met de veilige camera maak je foto's die beveiligd opgeslaan worden bij profiel > Siilo Media (enkel op de app, niet bij je persoonlijke foto's).

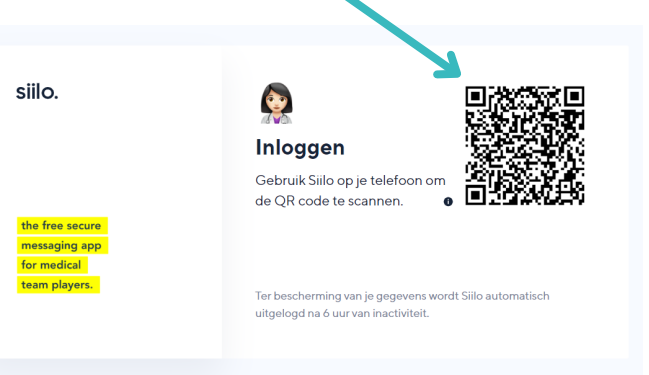

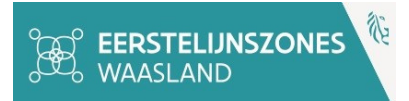

### **2.4) Casus aanmaken**

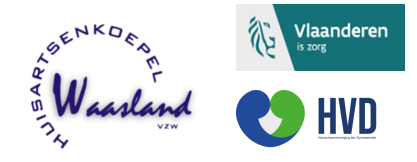

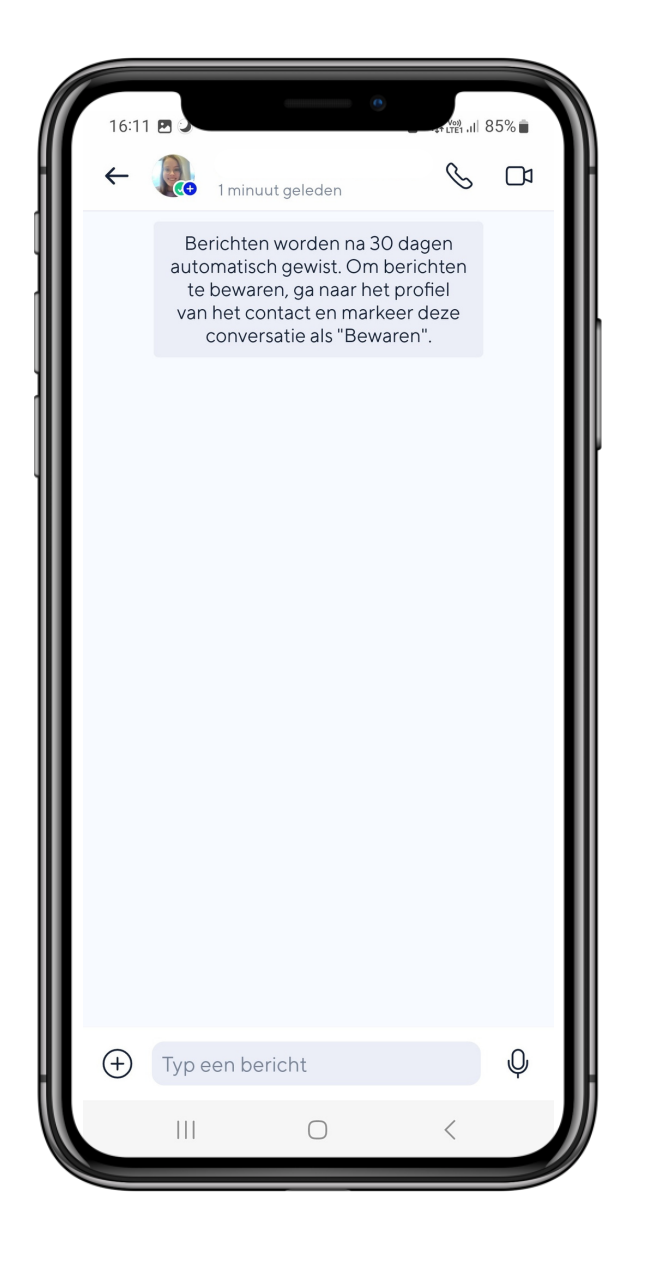

# Stap 1

Ga naar de chat waar je een casus wil aanmaken. Dit kan een individueel gesprek zijn of een groepsgesprek. Zorg er wel voor dat je niet casusgerelateerde info in de chat plaatst.

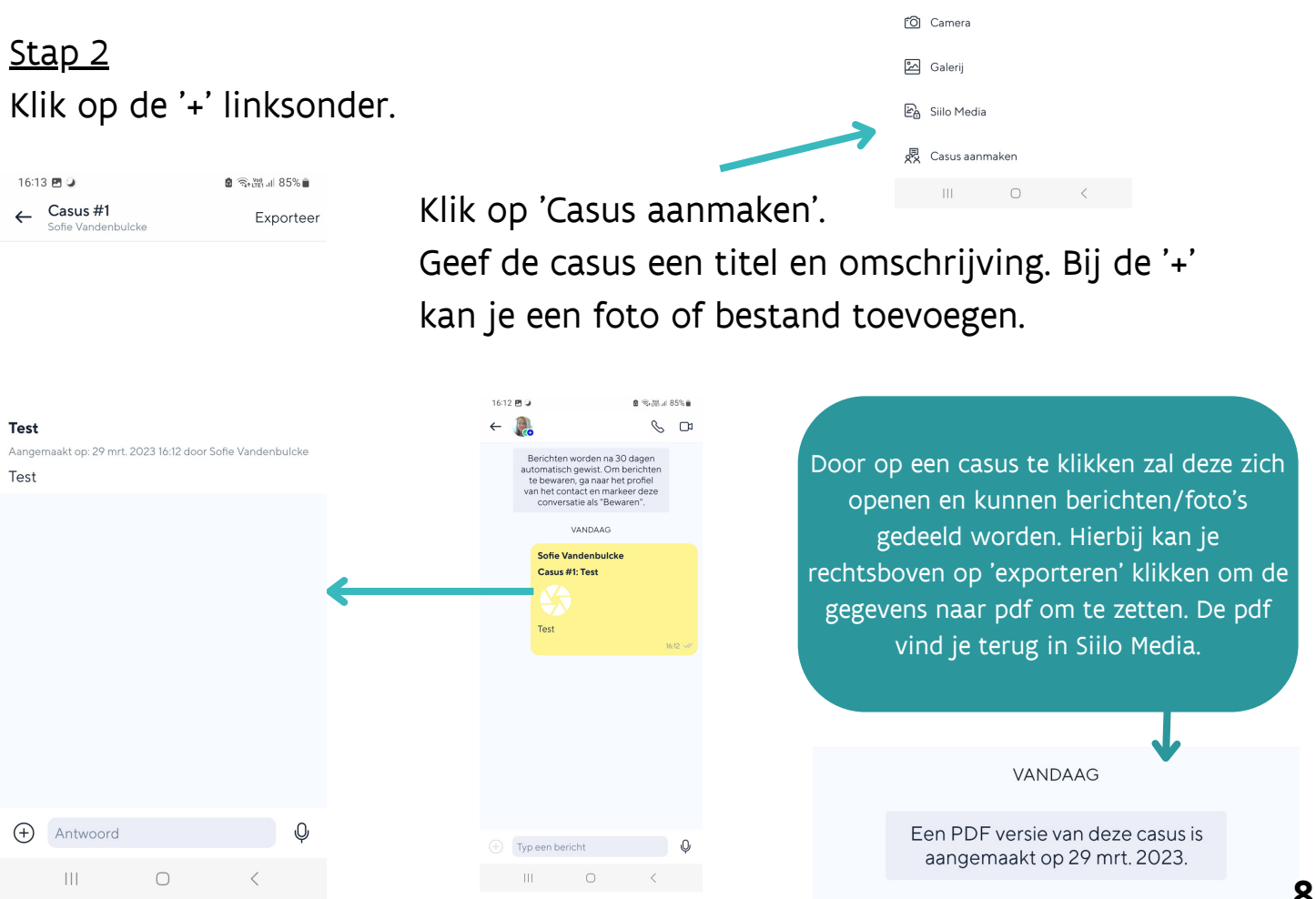

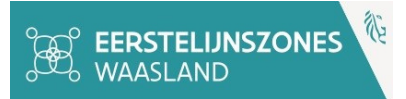

## **2.5) Instellingen/status aanpassen**

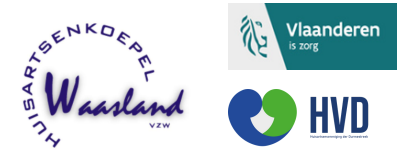

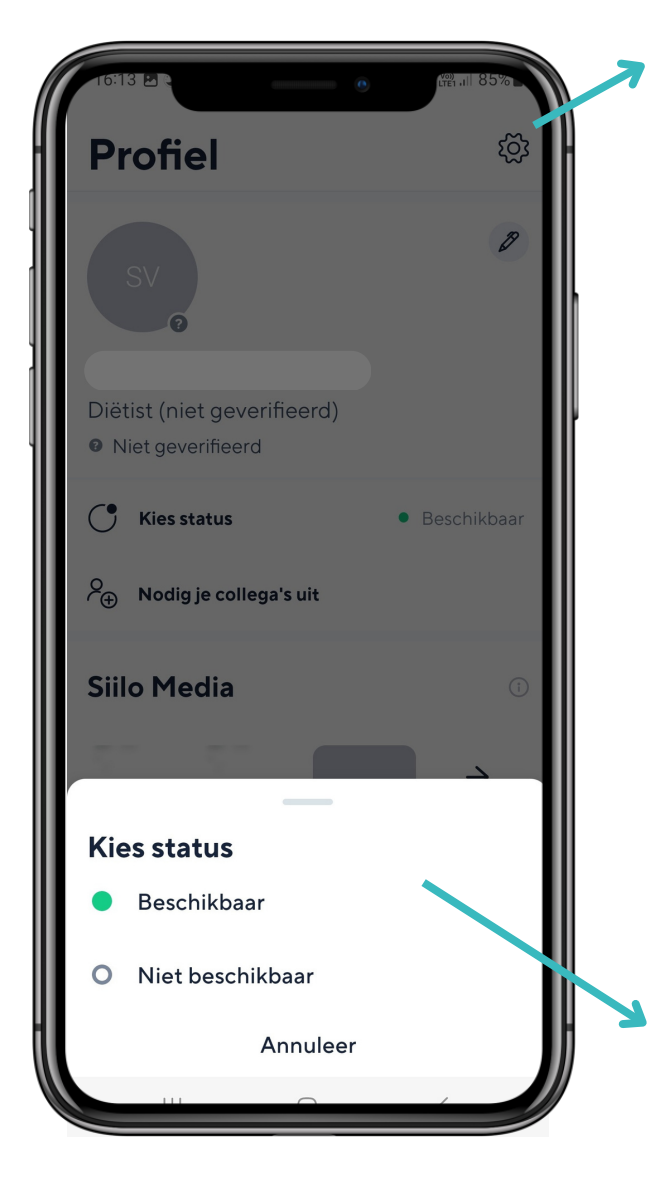

#### 16:15 円〇  $\bullet$   $\approx$   $^{200}_{200}$   $\cdot$   $\approx$  84% $\bullet$ Instellingen aanpassen Privacy Ga naar profiel en klik op het tandwiel. Anonieme rapportage Donkere modus Anonieme crash rapportage en gebruikersherkomst voor platformverbeteringen. Uit Laatste keer online Notificaties Beheer hoe je meldingen ontvangt Toon je collega's wanneer je voor het laatst online was op Siilo **Beveiliging** Leesbevestigingen Pas je beveiligingsinstellingen aan Informeer je collega's wanneer je hun berichten hebt gelezen. Privacy Configureer hoe je activiteit wordt gezien door andere gebruikers Algemeen Bij 'laatste keer online' en 'leesbevestigingen' heb je Lees meer over hoe Siilo je gegevens beschermt de mogelijkheid om dit uit te vinken. Zo verlaagt de druk om direct te moeten antwoorden. Support Afgeleverd, gelezen: 2 groene vinkjes Contacteer Team Siilo en lees FAOs Afgeleverd, niet gelezen: 2 grijze vinkjes

#### Status aanpassen

**தி** 

Ga naar profiel en klik op 'Kies status'. Hierbij heb je de keuze uit 'Beschikbaar' of 'Niet beschikbaar'. Bij 'Niet beschikbaar' kan je zelf een boodschap laten verschijnen bv. Neem bij vragen contact op met X. Dit laatste verschijnt enkel bij persoonlijke chats, niet bij groepchats. Je kan ook een tijdsduur kiezen hoelang de meldingen worden gedempt. Bij 'Aangepast' kan je een start- en einddatum/uur instellen.

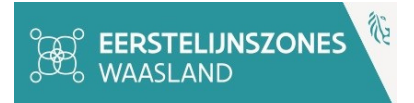

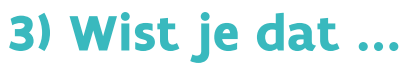

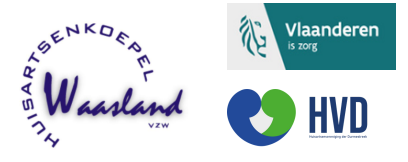

- Siilo GRATIS is zowel voor op de smartphone als pc?
- je ogen je dankbaar zijn als je 's avonds de 'donkere' modus inschakelt? (Instellingen)
- het ook mogelijk is om na het aanmaken van een pincode te kiezen voor gezichtsherkenning of vingerafdruk als inlogmethode?
- Siilo erkend wordt als een bruikbaar platform voor het delen van medische gegevens en bestanden onder zorgverleners door de Orde der Geneesheren en de diensten eGezondheid van de overheid?
- je de hulpdesk van Siilo kan contacteren bij vragen op het nr. 00 31 202 13 40 15?

Nog vragen? Vind het antwoord op [siilo.com/faq](https://www.siilo.com/nl/faq).

#### **SIILO MEDIA**

- je foto's kan bewerken en exporteren? Bij Instellingen > Siilo Media kan je bij wanneer je een foto opent en op 'Bewerk' klikt de 'Blur' functie (vervagen) gebruiken. Essentiële zaken kan je aanduiden met een pijl. Klik je linksonder op de 3 puntjes, kan je een foto/bestand delen via andere toepassingen.
- je door bij Siilo Media op de '+' te klikken ook bestanden vanuit andere toepassingen kan toevoegen?
- je bij profiel > instellingen > algemeen, kan kiezen om een Siilo Camera Shortcut aan te maken? Dit maakt een shortcut aan op je home screen voor de Siilo Camera. Zo maak je snel en veilig foto's.

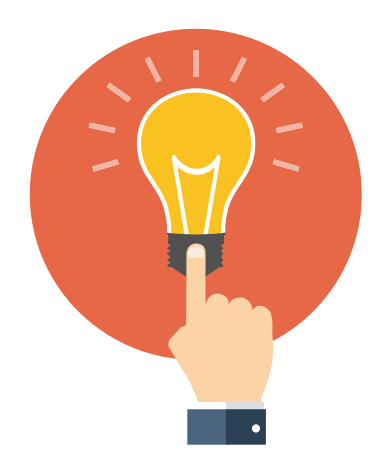

<span id="page-10-0"></span>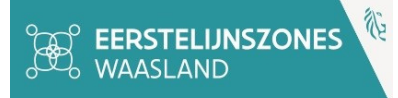

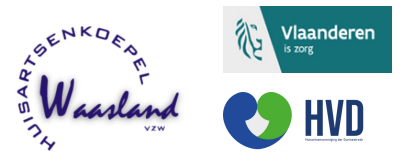

aanduiden en kan

#### **CHATS**

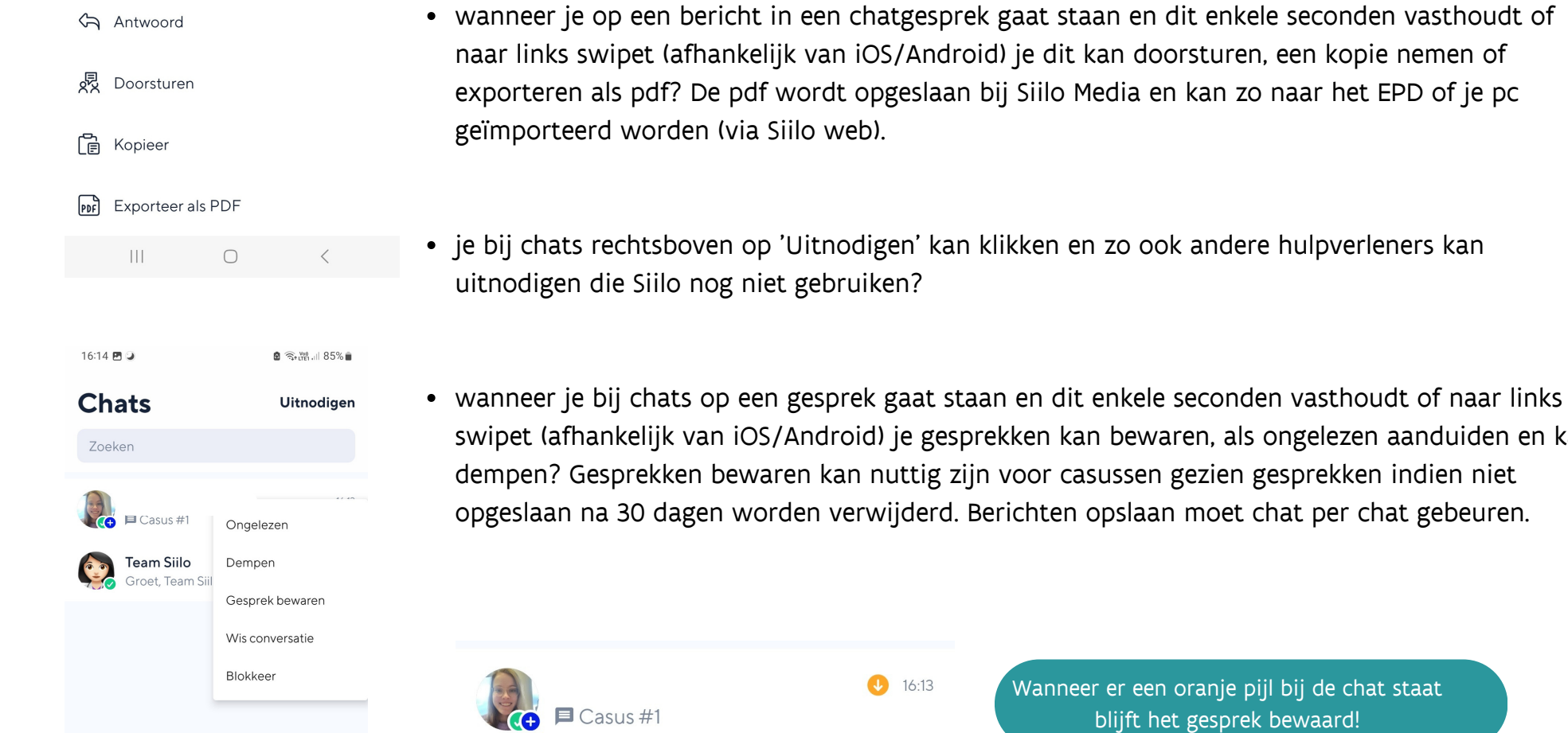

<span id="page-11-0"></span>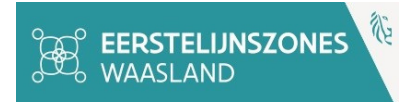

**Chats** 

Zoeken

E

Chats

vinden?

**Team Siilo** 

Groet, Team Siilo

Kan je de juiste mensen niet

凰

Netwerk

Nodig je collega's uit

# **4) Beveiliging en back-up**

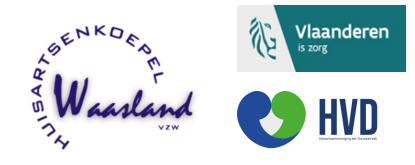

#### **END-TO-END ENCRYPTED**

In tegenstelling tot Whatsapp is Siilo end-to-end encrypted en kan je dus veilig patiënteninformatie delen of casuïstiek bespreken. Ga naar [www.siilo.com/nl/beveiliging](https://www.siilo.com/nl/beveiliging) voor meer informatie omtrent de security & compliance policy van Siilo.

Siilo gaat uit van een Europese ontwikkelaar waarbij de servers gevestigd zijn in Europa en dient te voldoen aan strenge Europese wetgeving omtrent gegevensuitwisseling.

#### **BACK-UP**

 $\times$ 

 $13:27$ 

Profiel

- Zorg voor een 'Back Up & Restore Code'. Op de website van Siilo onder FAQ kan je vinden hoe je deze code aanmaakt. Bewaar de code op een gekende plek op de computer, zo kan je bij verlies/wissel van smartphone Siilo opnieuw installeren en alle chats/instellingen opnieuw inladen. Sla je pincode ergens op. Als je de pincode toch vergeet, kan je een nieuwe kiezen maar wordt de inhoud van je chats verwijderd.
- Belangrijk is dat de back-up & herstelcode alleen werkt als je hetzelfde telefoonnummer houdt. Bij het krijgen van een nieuw telefoonnummer dient een nieuw account te worden aangemaakt. Aan te raden is dan je nieuwe nummer toe te voegen aan de groepen waarin je wil blijven.
- Mocht je wel een back-up & herstelcode hebben maar deze niet invullen bij herregistratie dan gaan de gegevens verloren en kan Siilo deze niet terug halen.
- Let wel, wanneer je een nieuwe herstelcode aanvraagt, wordt de oude code gedeactiveerd.

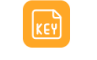

#### Siilo Back-up & Herstelcode

Bewaar deze PDF op een veilige plaats. Als je ooit Sijlo opnieuw wilt installeren, bijvoorbeeld op het moment dat je een nieuwe telefoon hebt, kan je met de QR-code die in deze PDF staat je berichten en bestanden herstellen.

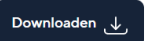

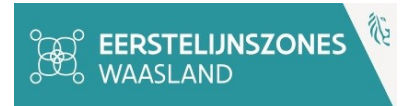

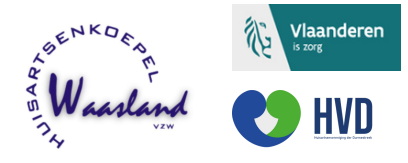

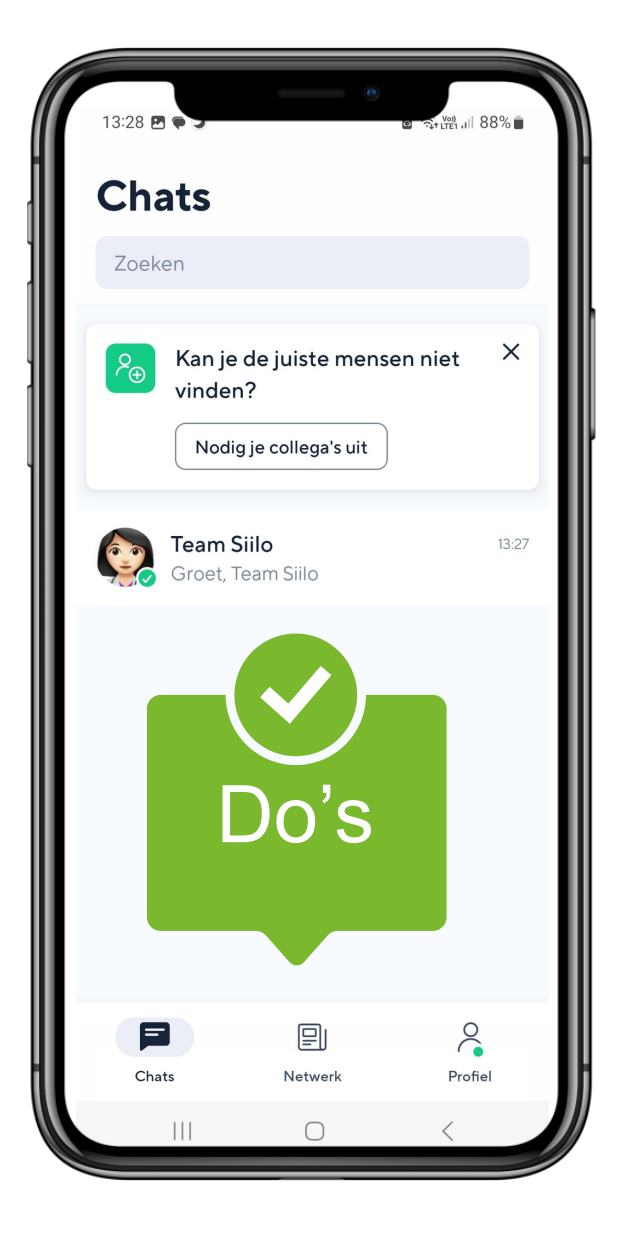

#### **MAAK EEN DUIDELIJK PROFIEL OP**

Vermeld jouw voornaam, naam, beroepstitel, beroep, professioneel emailadres, specialisaties en voeg een foto toe. Doe een verificatieproces voor jouw profiel (indien mogelijk).

### **EEN BEDANKING IS GOUD WAARD!**

Bedank medehulpverleners regelmatig voor het antwoorden op gestelde vragen.

### **GEBRUIK HET JUISTE MEDIUM**

Heb je een dringende vraag? Gebruik dan niet de Siilo-app maar de telefoon.

### **AANWEZIG OF NIET STOREN?**

Even geen tijd voor Siilo, een belangrijke vergadering of op vakantie? Laat je medehulpverleners dit weten door je status aan te passen (Profiel < status < niet beschikbaar).

### **DURF SIILO TE GEBRUIKEN**

Zoek evt. de naam van de ontvanger op in de databank (Netwerk, enkel indien medisch geverifieerd). Je hoeft niet over het GSM-nummer te beschikken.

### **COMMUNICEER DUIDELIJK**

'Swipe' naar rechts om te antwoorden op een specifiek bericht, zo ontstaat er geen verwarring. Zo worden vraag en antwoord direct aan elkaar gekoppeld.

<span id="page-13-0"></span>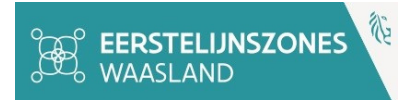

# **5) Good practices**

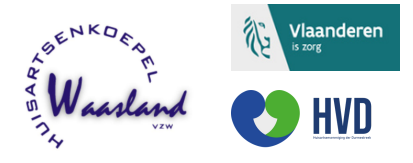

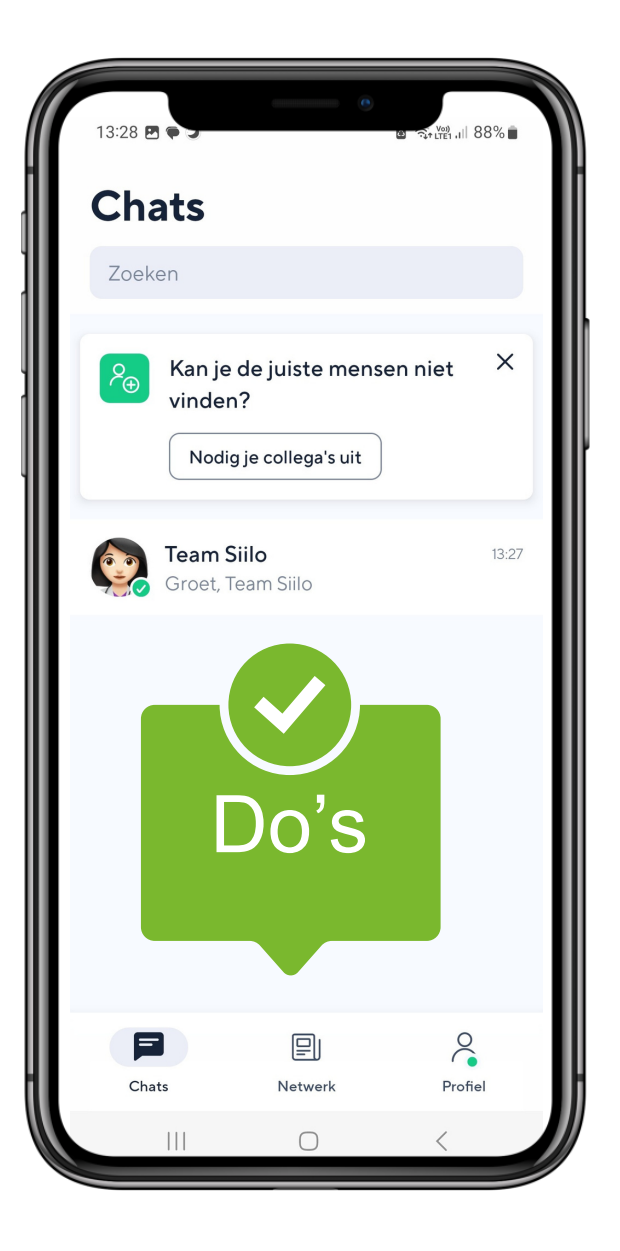

### **GOEDE AFSPRAKEN MAKEN GOEDE VRIENDEN**

Spreek met een medehulpverlener af of hij/zij Siilo wenst te gebruiken of liever een ander communicatiemiddel prefereert. Heb respect voor elkaars keuze. Spreek af in welke situatie je gebruikmaakt van een bericht, telefoneert (of een videogesprek inplant).

#### **GEDULD IS EEN SCHONE DEUGD**

Geef medehulpverleners de tijd om op een bericht te reageren. Gelezen ≠ tijd om direct een antwoord te formuleren. Je kan zelf een bericht als ongelezen markeren om eraan herinnerd te worden dat je hier nog op moet antwoorden. Tracht wel binnen 24u. te antwoorden om een vlotte hulpverlening te garanderen.

### **LESS IS MORE**

Start geen gesprek op om iedere patiënt te bespreken maar beperk je berichten tot specifieke casussen en afgebakende onderwerpen. Verlaat groepen die niet langer relevant zijn voor jou.

### **ASK THE RIGHT PERSON TO GET THE RIGHT ANSWER**

Maak 'een casus' aan bij groepsgesprekken en bundel je vragen. Verstuur geen berichten 'in bulk' om snel een antwoord te verkrijgen. Werk trapsgewijs, contacteer bij nood aan een arts eerst de huisarts zodat deze de link kan leggen naar gespecialiseerde hulpverlening (cfr. arts-specialist). Uitzonderingen zijn er steeds bv. gynaecoloog-vroedvrouw.

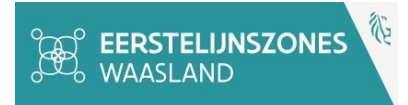

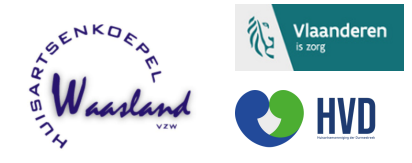

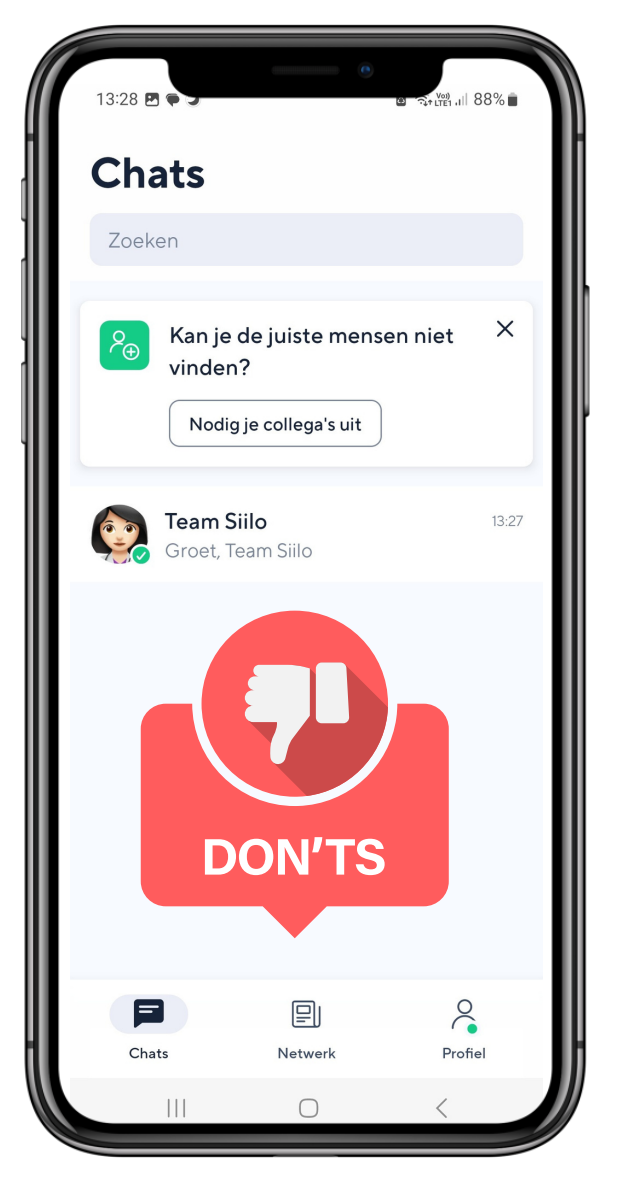

### **GEEN LAATSTE REDMIDDDEL**

Kan je een medehulpverlener niet bereiken via de regulaire kanalen? Gebruik Siilo dan niet om meermaals berichten door te sturen en een antwoord af te dwingen.

### **NEGEREN IS NIET OK**

Ben je geen voorstander van Siilo of heb je geen ruimte om berichten te beantwoorden? Geef dit dan op een duidelijke en vriendelijke manier aan zodat medehulpverleners dit ook weten. Stel evt. een alternatieve manier van contactname voor.

#### **GEEN MARKETINGSBUREAU**

Gebruik Siilo niet als een platform om jezelf als hulpverlener of organisatie te promoten of patiënten te 'ronselen'.

# **24/7**

Siilo is een communicatiemiddel voor professionele doeleinden. Respecteer de werkuren én vrije tijd van je medehulpverleners. Stuur enkel berichten tussen 8u en 20u naar hulpverleners of maak duidelijke andere afspraken. Ditzelfde geldt bij ziekte en verlofperiodes.

### **RESPECTEER GDPR**

Stuur niet zomaar patiëntengegevens door naar medehulpverleners zonder toestemming van de patiënt of anonimiseer de gegevens. Het beroepsgeheim blijft vanzelfsprekend gelden.

<span id="page-15-0"></span>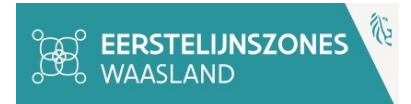

# **6) Admin en sfeerbeheer**

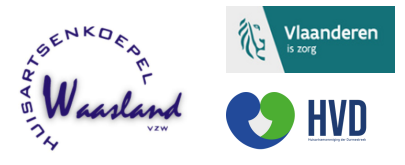

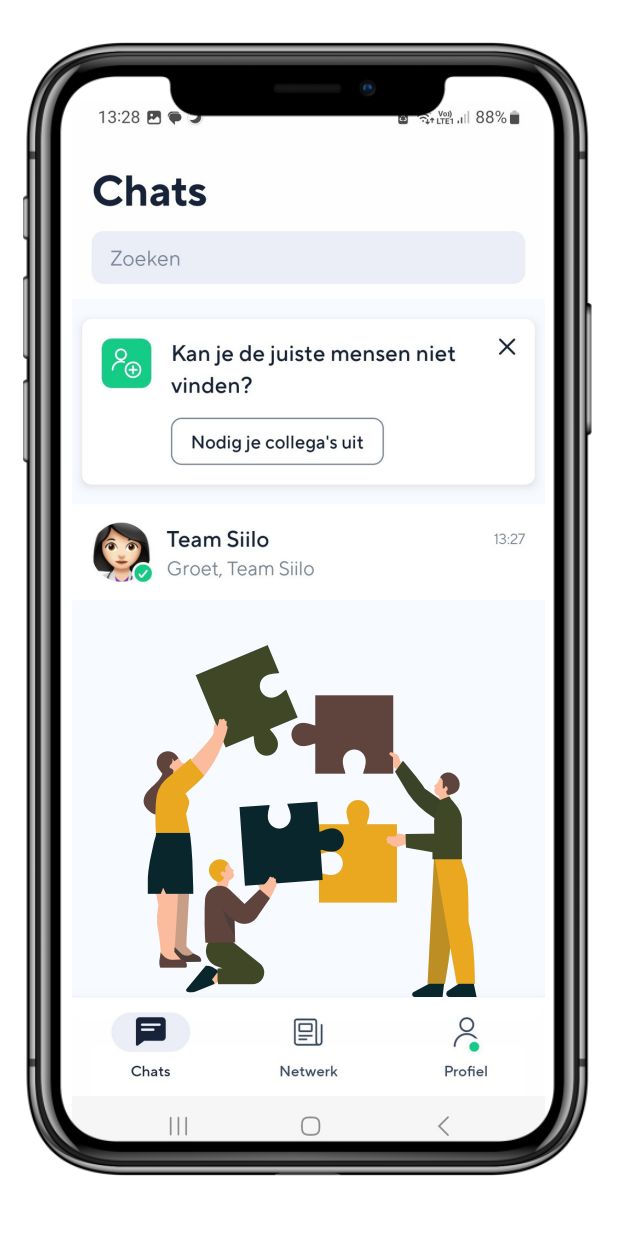

### **BEPAAL JOUW NETWERK EN 'SPELREGELS'**

Bepaal wie er zal deelnemen aan het 'groepsgesprek' en toegang heeft tot deze gevoelige informatie (in samenspraak met het bestuur/management). Leg vast welke criteria kunnen leiden tot uitsluiting uit de Siilo-groep.

### **STEL EEN ADMIN AAN**

Stel iemand (en een back-up) aan die instaat voor het goede gebruik van Siilo en het overzicht behoudt van de gedeelde informatie. De admin bewaakt de in's en de uit's zorgvuldig.

# **SFEERBEHEER (TAAK VAN DE AMIN)**

- Tussenkomst als neutrale partij bij discussies/gesprekken niet bedoeld voor Siilo of in groep (bv. meer gepast voor individueel gesprek)
- Tussenkomst bij 'overposting' of ongepaste posts
- Tussenkomst bij posts buiten de afgesproken 'openingsuren'
- Voorstel bundeling info via casus indien van toepassing

# **TIP**

**Laat de admin dit document in de groep posten. Ieder lid is verantwoordelijk om zich aan deze 'spelregels' te houden.**

<span id="page-16-0"></span>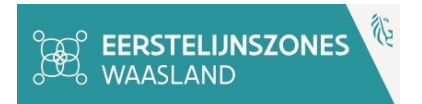

# **7) Samenwerking beroepsgroepen**

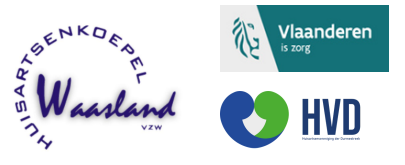

#### **SAMEN VOOR EEN MULTIDISCIPLINAIRE SAMENWERKING**

**Er zijn verschillend beroepsgroepen die kunnen gebruikmaken van Siilo waaronder:**

Deze lijst is niet volledig. Het vergt motivatie om Siilo te leren gebruiken maar je zal er de voordelen snel van inzien!

Wist je dat ... zorgverleners in opleiding zich ook kunnen registreren?

Bronnen:

- https://www.siilo.com/nl/faq
- **SIILO COMMUNICATIE TUSSEN** ZORGVERLENERS - ETIQUETTE – ENKELE BASISAFSPRAKEN - Auteur: Dr. Bart Poppe
- Orde Der Geneesheren (advies 07/04/2023)
- https://www.ehealth.fgov.be
- Adviserende geneesheren
- Arbeidsgeneesheren
- Arts-specialisten
- Diëtisten
- Diabeteseducatoren
- Ergotherapeuten
- Hoofdverpleegkundigen WZC
- Huisartsen
- Huisapothekers
- $\bullet$  Kinesisten
- Logopedisten
- Maatschappelijk werker
- Osteopaten
- Palliatieve Teams
- Podologen
- Praktijkcoördinatoren
- Psychologen
- Secretariaatsmedewerker
- Tandartsen
- Thuisverpleegkundigen
- Vroedvrouwen
- $\bullet$  ...

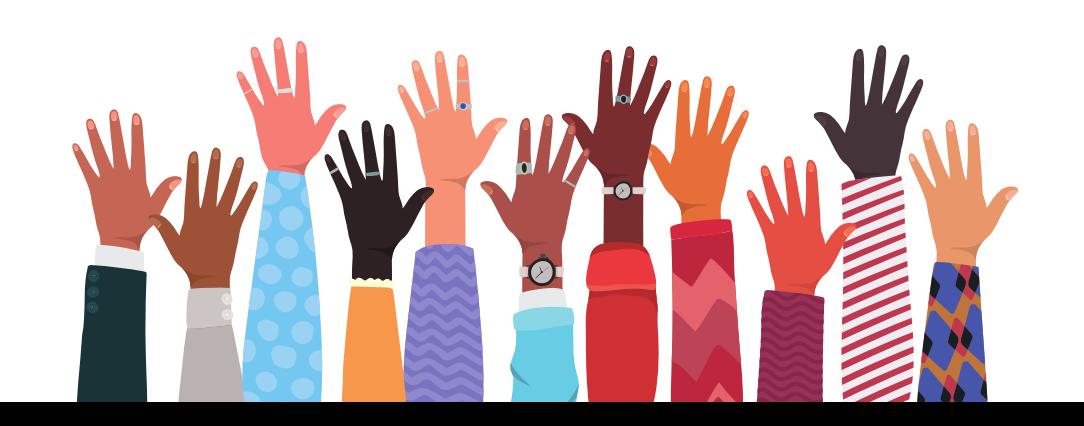